# **Инструкция по корректировке структуры МО**

На 6 листах

**2021 г.**

В настоящей инструкции приведено описание корректного заведения структуры медицинской организации, приведены примеры ошибок и способов их устранения. Корректность структуры МО напрямую влияет на возможность отправки сведений в федеральные реестры.

### **1. КОРРЕКТИРОВКА СТРУКТУРЫ МЕДИЦИНСКОЙ ОРГАНИЗАЦИИ**

<span id="page-1-3"></span>Медицинская организация должна иметь трехуровневую структуру: **Юридическое лицо- > Подразделение ->Отделение**.

Привязка отделения непосредственно к юридическому лицу **некорректна** [\(Рисунок 1\)](#page-1-0)**!!!**

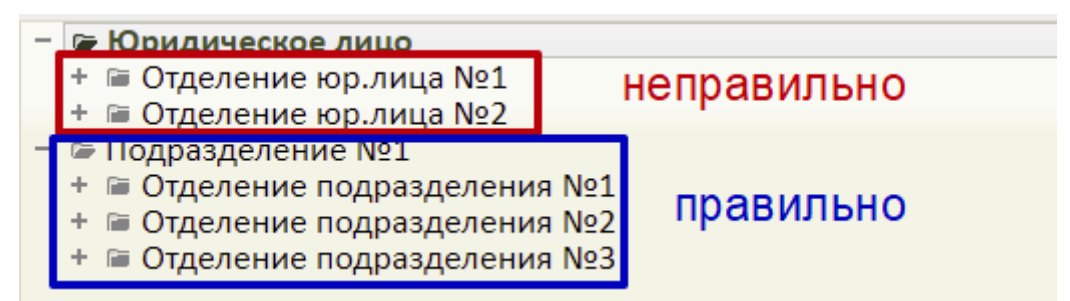

Рисунок 1. Пример корректной и некорректной структуры МО

<span id="page-1-0"></span>Убедитесь в правильности создания отделений – они должны быть созданы в подразделении. Если есть отделение, созданное непосредственно в юридическом лице, необходимо его переместить из юридического лица в подразделение или создать новое отделение в подразделении.

Для этого на главной странице необходимо перейти в раздел «Нормативно-справочная информация» [\(Рисунок 2\)](#page-1-1).

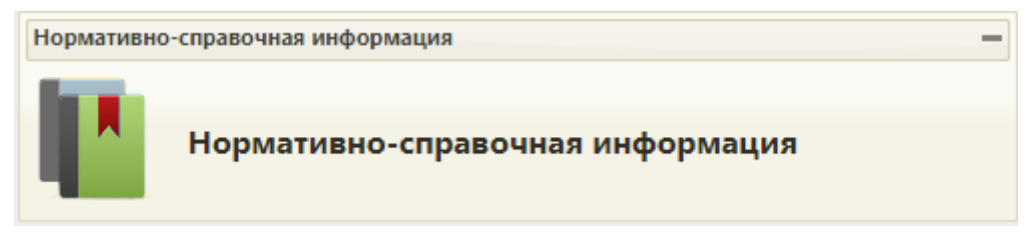

Рисунок 2. Раздел «Нормативно-справочная информация»

<span id="page-1-1"></span>Далее перейти в раздел «Структура медицинской организации» [\(Рисунок 3\)](#page-1-2).

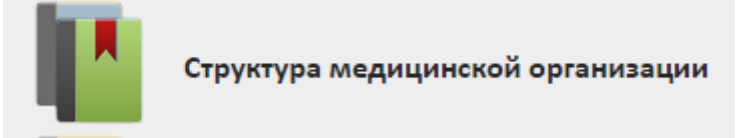

Рисунок 3. Раздел «Структура медицинской организации»

<span id="page-1-2"></span>Откроется структура медицинской организации. Для перехода в Справочник ЛПУ необходимо нажать кнопку «Редактировать» [\(Рисунок 4\)](#page-2-0).

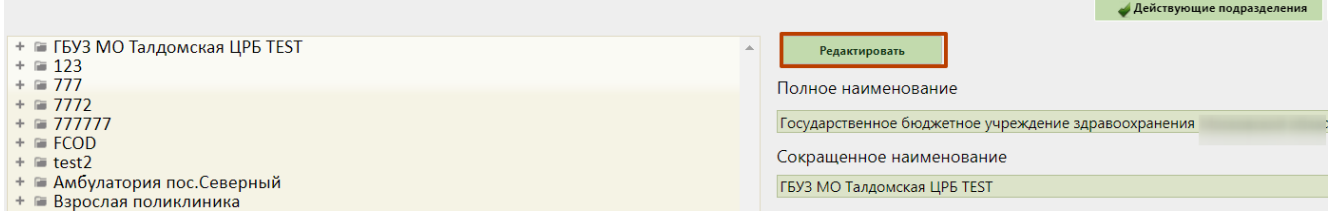

### Рисунок 4. Переход в Справочник ЛПУ

<span id="page-2-0"></span>В открывшемся справочнике ЛПУ необходимо найти нужное отделение, открыть его для

#### редактирования [\(Рисунок 5\)](#page-2-1).

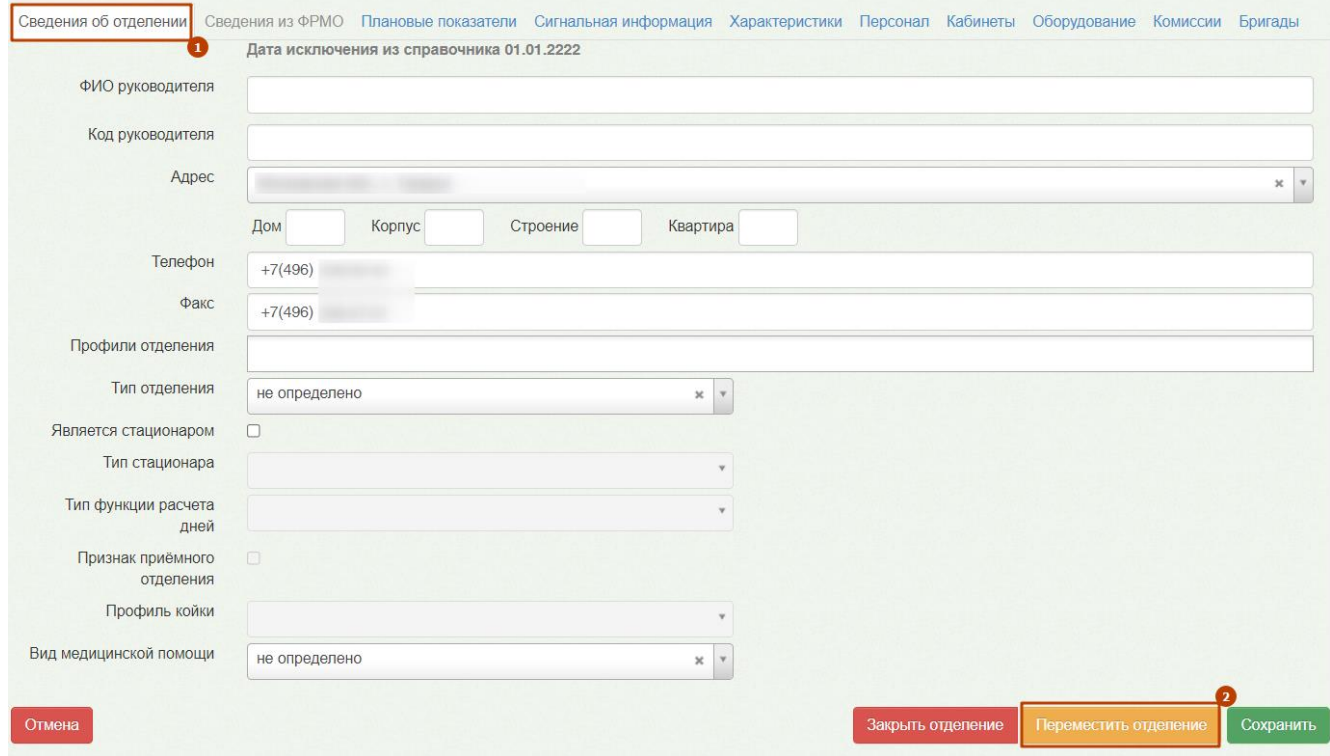

Рисунок 5. Форма редактирования отделения

<span id="page-2-1"></span>На странице со сведениями об отделении нажать кнопку «Переместить отделение» [\(Рисунок 6\)](#page-2-2), в появившемся окне выбрать нужное подразделение и нажать «Да».

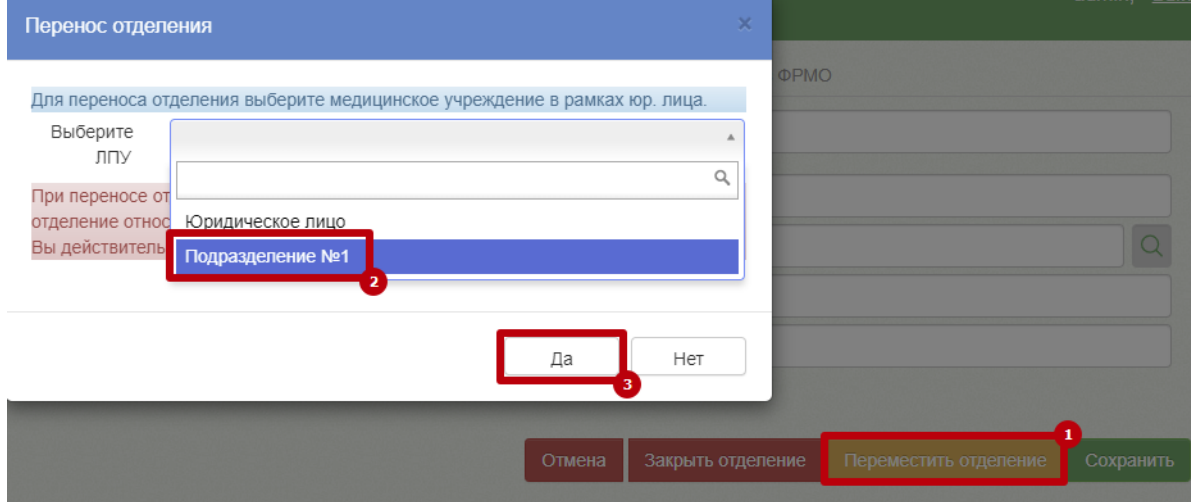

<span id="page-2-2"></span>Рисунок 6. Выбор подразделения для переноса

Отделение будет перемещено в подразделение.

## **2. ПРОВЕРКА КОРРЕКТНОСТИ УКАЗАНИЯ OID ПОДРАЗДЕЛЕНИЙ И ОТДЕЛЕНИЙ**

Прежде чем осуществить перенос должностей из юридического лица необходимо сверить OIDы подразделений и отделений, в которые необходимо перенести должность врача с ФРМО. Редактирование OID осуществляется в Справочнике ЛПУ. Описание входа в Справочник ЛПУ описано в п. [1.](#page-1-3)

Данные для заполнения OID необходимо брать из ФРМО. При вводе OID следует обращать внимание на длину OID, она отличается для различных элементов структуры.

Ниже приведены примеры OID для различных элементов структуры:

- ОID юридического лица 1.1.111.1.1.1.1.1.1.1.1.1234
- OID подразделения 1.1.111.1.1.1.1.1.1.1.1.1234.0.12345
- OID отделения 1.1.111.1.1.1.1.1.1.1.1.1234.0.123456

После перехода в Справочник ЛПУ необходимо сверить OID юридического лица (ниже на скриншоте приведен **пример**) [\(Рисунок 7\)](#page-3-0).

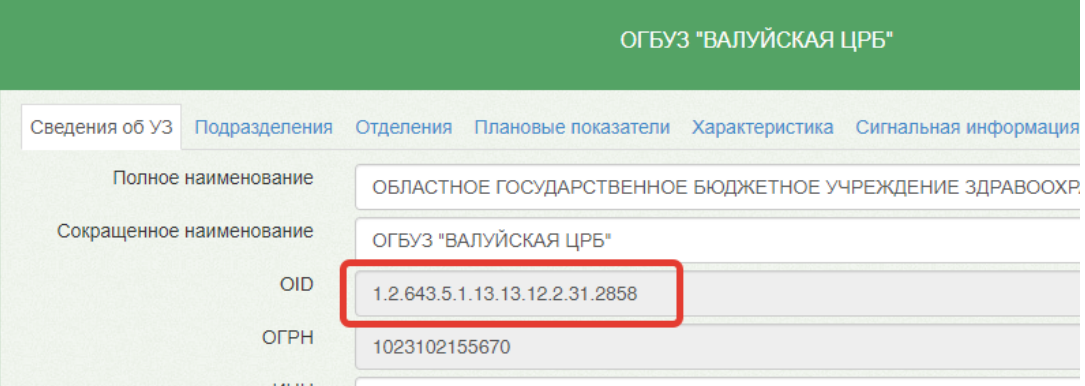

Рисунок 7. Пример заполнения OID юридического лица

<span id="page-3-0"></span>Открыть сведений о подразделении и сверить OID подразделения [\(Рисунок 8\)](#page-3-1).

| ите наименование ЛПУ или МКОД (минимум 5 символо Q<br>UI DIO DAIIIVIUNA LIFU (CC)<br>Список подразделений<br>ОГБУЗ "ВАЛУЙСКАЯ ЦРБ" БОРЧАНСКИЙ ЦОВП<br>(CM)<br>ОГБУЗ "ВАЛУЙСКАЯ ЦРБ" ДВУЛУЧЕНСКИЙ<br>LIOBIT (CM)<br>ОГБУЗ "ВАЛУЙСКАЯ ЦРБ" ДЕТСТКАЯ<br><b>ПОЛИКЛИНИКА</b><br>ОГБУЗ "ВАЛУЙСКАЯ ЦРБ" ЖЕНСКАЯ<br>КОНСУЛЬТАЦИЯ |                                       | Сведения об УЗ Отделения Плановые показатели Характеристика Сигнальная информация<br>Сведе |
|----------------------------------------------------------------------------------------------------|---------------------------------------|--------------------------------------------------------------------------------------------|
|                                                                                                    | Полное наименование<br>подразделения  | ОГБУЗ "ВАЛУЙСКАЯ ЦРБ" ДЕТСТКАЯ ПОЛИКЛИНИКА                                                 |
|                                                                                                    | Краткое наименование<br>подразделения | ОГБУЗ "ВАЛУЙСКАЯ ЦРБ" ДЕТСТКАЯ ПОЛИКЛИНИКА                                                 |
|                                                                                                    | OID                                   | 1.2.643.5.1.13.13.12.2.31.2858.0.91354                                                     |
|                                                                                                    | Код (MCOD)                            | 3040108                                                                                    |
|                                                                                                    | Дата включения в справочник           | 14 05 2012                                                                                 |

Рисунок 8. Пример заполнения OID подразделения

<span id="page-3-1"></span>Открыть сведений об отделении и сверить OID отделения [\(Рисунок 9\)](#page-4-0).

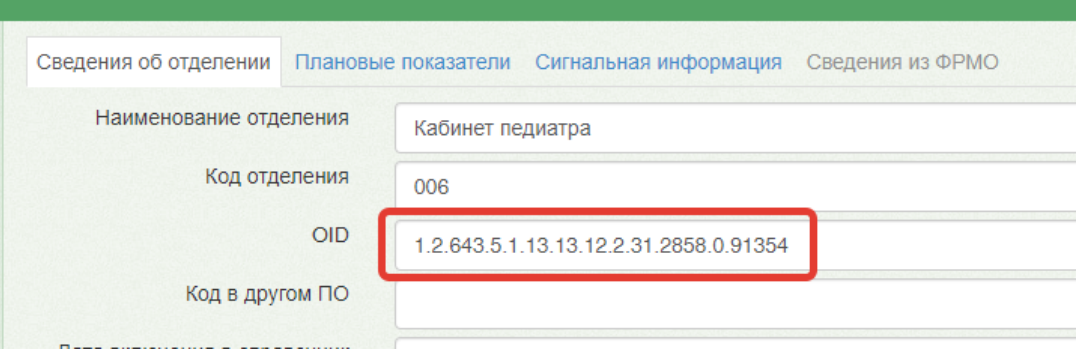

Рисунок 9. Пример заполнения OID отделения

<span id="page-4-0"></span>Если в OID допущена ошибка или указан лишний пробел, необходимо скорректировать OID.

## **3. ПЕРЕНОС ДОЛЖНОСТИ ВРАЧА ИЗ ОТДЕЛЕНИЯ ЮРИДИЧЕСКОГО ЛИЦА В ОТДЕЛЕНИЕ ПОДРАЗДЕЛЕНИЯ**

Для переноса должности врача из отделения *юридического лица* в отделение *подразделения* необходимо перейти в раздел «Нормативно-справочная информация», выбрать пункт «Структура медицинской организации» и осуществить поиск должности врача [\(Рисунок](#page-4-1)  [10\)](#page-4-1).

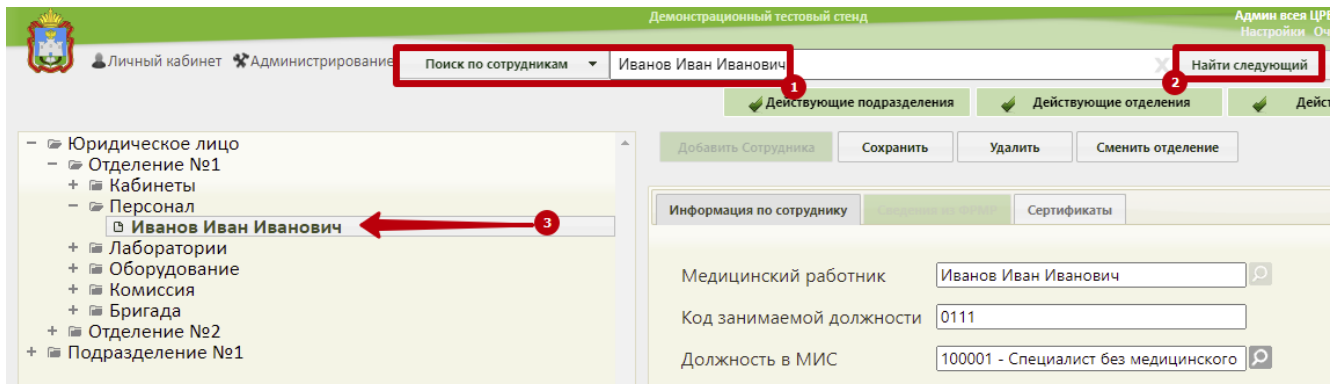

Рисунок 10. Поиск должности врача

<span id="page-4-1"></span>Далее необходимо нажать кнопку «Сменить отделение» у выбранной должности медицинского работника [\(Рисунок 11\)](#page-4-2):

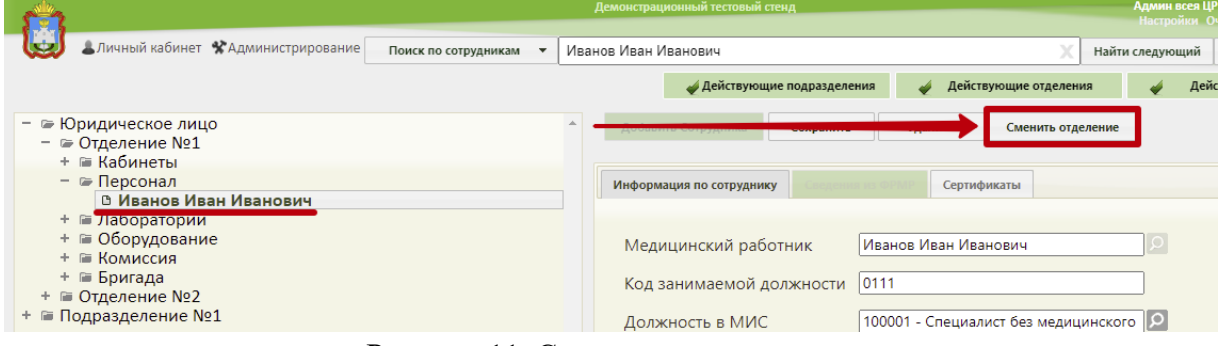

Рисунок 11. Смена отделения врача

<span id="page-4-2"></span>В окне выбора отделения выключить флажок «Только локальные», в окне поиска найти и выбрать нужное отделение в подразделении [\(Рисунок 12\)](#page-5-0).

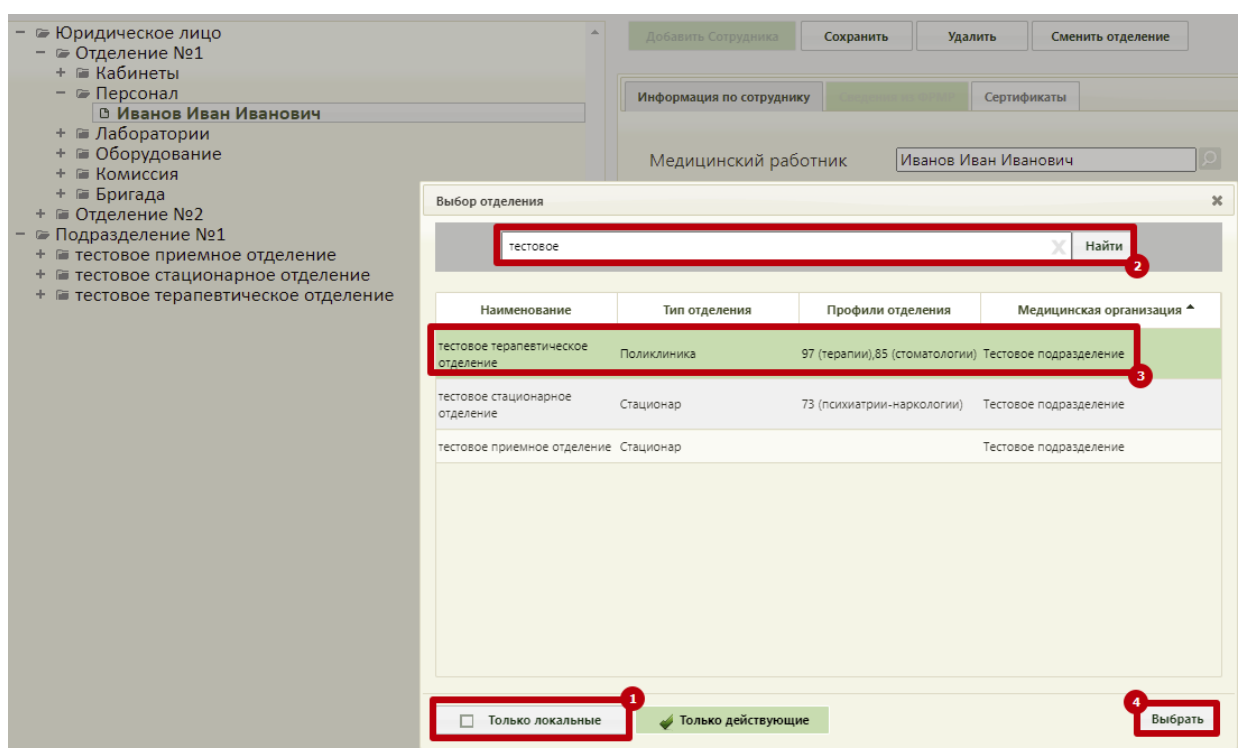

<span id="page-5-0"></span>Рисунок 12. Выбор подразделения для смены